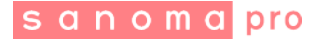

# **DIGITAALISEN OPPIMATERIAALIN KÄYTTÖ**

## **1. Mikä on digitaalinen oppimateriaali?**

Digitaalinen oppimateriaali on peruskouluun tarkoitettu täysin sähköinen ja painetuista kirjoista riippumaton oppimateriaali, joka hyödyntää sähköisen oppimisalustan työkaluja.

Sen sisällöt ovat suunniteltu käytettäväksi siten, että jokaisella oppilaalla on henkilökohtaiset tunnukset. Mikäli koulullasi on käytössä ainoastaan oppilaan avaimet, tutustu tarkempaan esittelyyn siitä, minkälaisia vaihtoehtoja Sanoma Prolla on tarjota tunnushallintaan. Löydät lisätietoja täältä:

### <https://www.sanomapro.fi/fi/web/tukisivusto>

Kun oppilailla on henkilökohtaiset tunnukset käytössään, tulee opettajan luoda työtila. Työtila on kanava, jonka kautta voit jakaa sisältöjä, linkkejä sekä hyödyntää erilaisia verkko-oppimisen työkaluja. Vain työtilassa pystyt seuraamaan oppilaiden edistymistä palveluun tallentuvien suoritustietojen avulla.

Alkuun pääset, kun suoritat kohdat 2.

# **2. Työtilan luominen**

Napauta Koulusi etusivulla olevaa **+ Luo työtila** -painiketta.

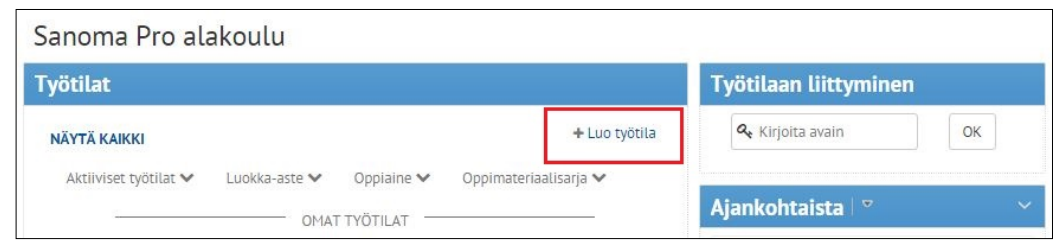

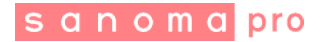

## Nimeä työtila ja napauta **Seuraava**-painiketta.

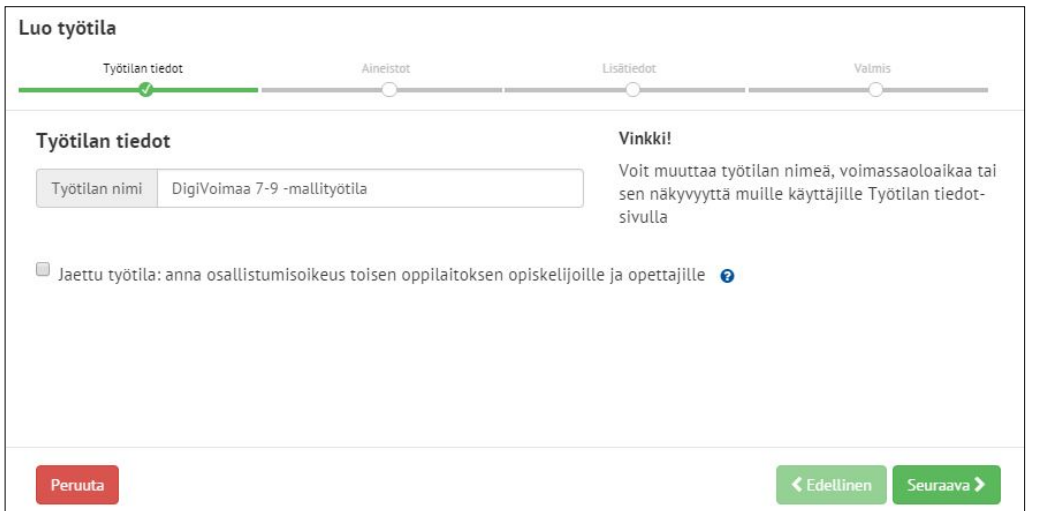

Valitse luokka-aste tai oppiaine, jonka sisältöjä haluat lisätä työtilaan. Tarkempi sisältövalikko avautuu nuolisymbolia napauttamalla.

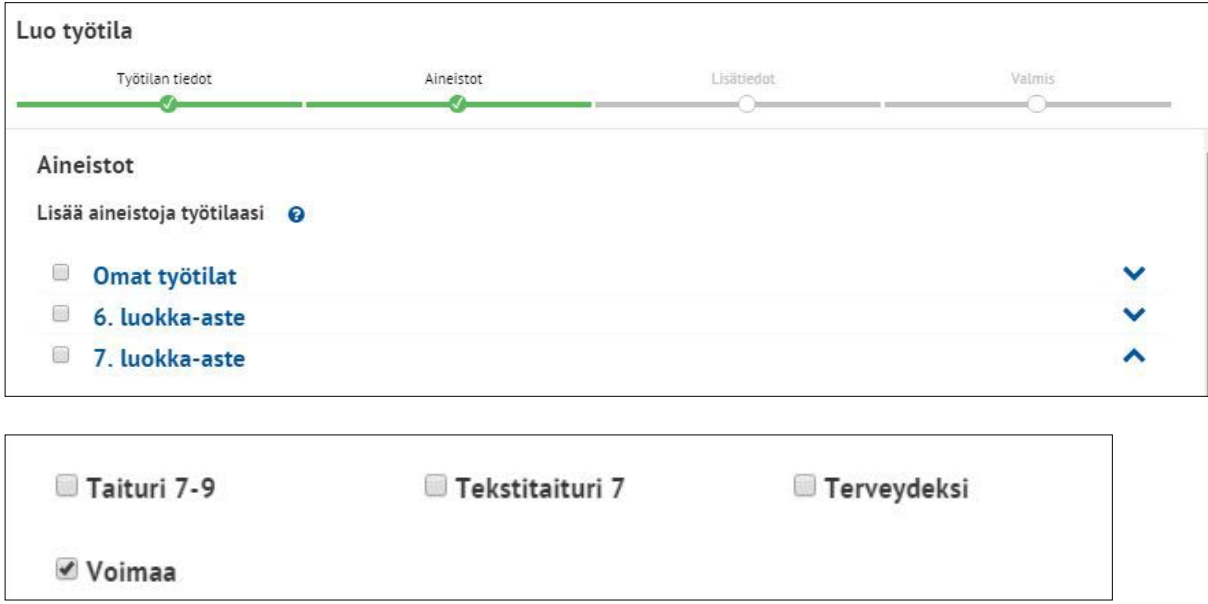

Valitse aineisto napauttamalla sarjan nimen edessä olevaa ruutua. Voit myös tehdä poisvalinnan napauttamalla ruutua uudelleen.

ì

Napauta **Seuraava**-painiketta.

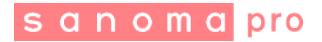

Täydennä työtilasi lisätiedot.

Näiden tietojen avulla löydät työtilan jatkossa helpommin koulusi etusivulla olevan suodatustoiminnon avulla.

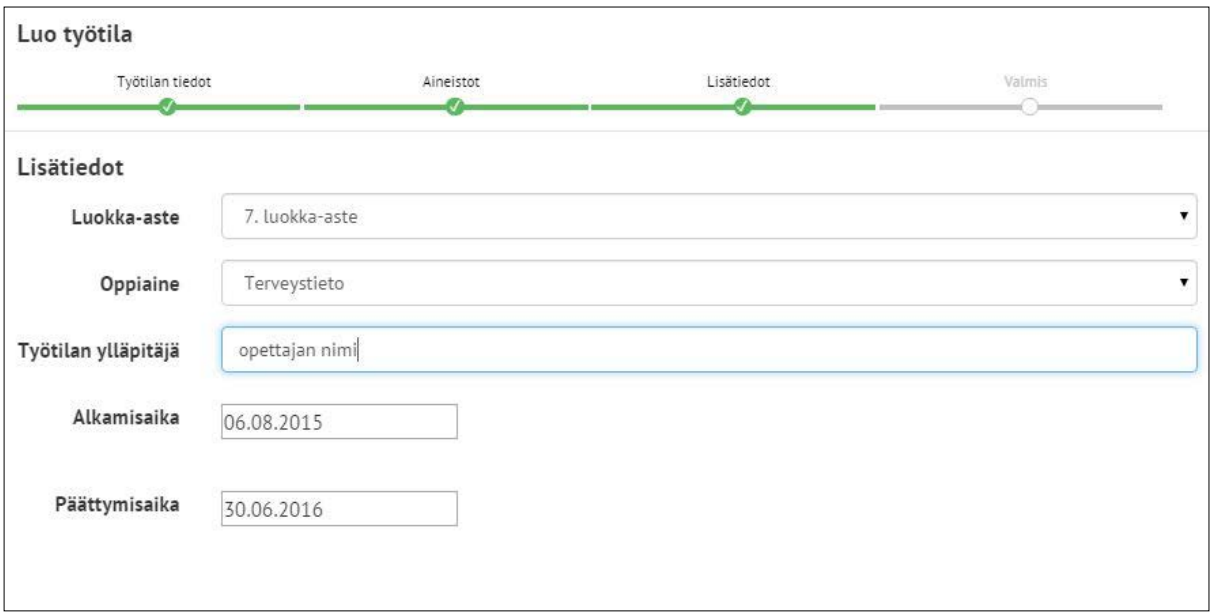

Napauta **Seuraava**-painiketta sivun alareunassa ja **odota, että työtilasi luodaan.** 

Saat ilmoituksen, että työtila on luotu. Näet työtila-avainkoodin ilmoituksessa sekä aina ollessasi kyseisessä työtilassa. Työtila-avaimella voit jakaa työtilan oppilaillesi ja kollegoillesi.

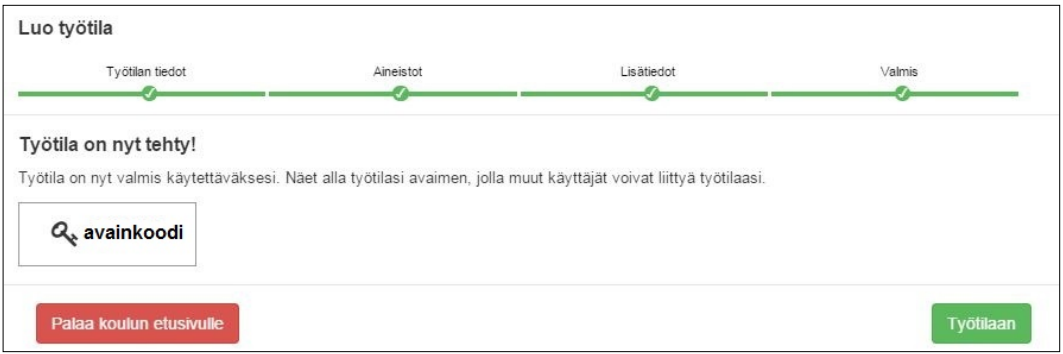

Nyt voit siirtyä suoraan työtilaan tai palata etusivulle sivun alareunassa olevista painikkeista.

ŗ

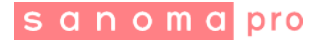

## **3. Työtilan jakaminen**

Työtilalle muodostuu **työtila-avain**, jonka avulla opiskelijat ja opettajat voivat liittyä työtilaan. Työtila-avaimet muodostuvat kirjain- ja numerosarjoista.

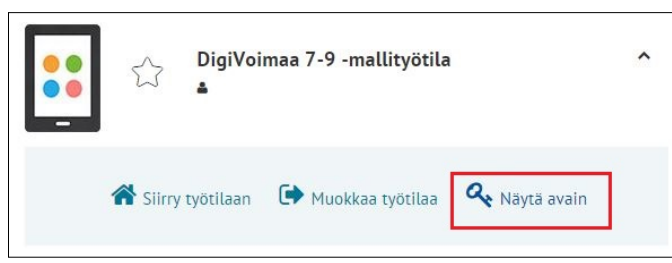

Työtila-avaimen löydät koulusi etusivulta **Työtilat**-ikkunasta, kun napautat työtilan otsikkoa sekä **Näytä avain** -painiketta.

Työtila-avaimen saa näkyviin myös työtilan etusivulla **Näytä avain** -painiketta napauttamalla.

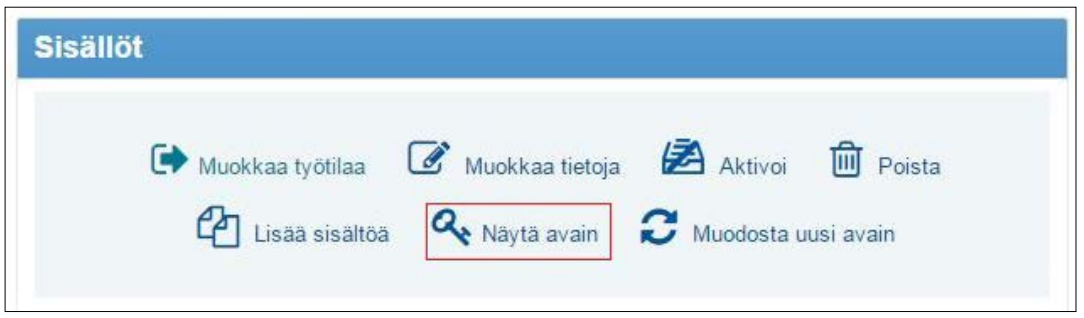

Opiskelijalla tulee olla omat tunnukset Sanoma Pro -palveluun, jotta työtilaan liittyminen ja siinä olevien aineistojen sekä toimintojen käyttäminen on mahdollista.

Työtilaan liitytään koulun etusivulla oikealta löytyvässä **Työtilaan liittyminen** -kohdassa. Opiskelija kirjoittaa työtila-avaimen tekstikenttään ja napauttaa **OK**-painiketta.

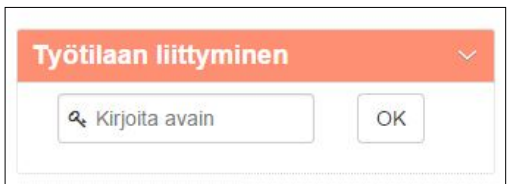

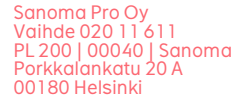

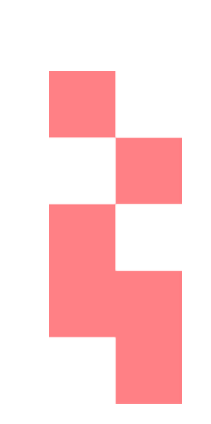

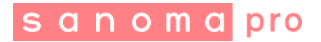

#### sanomapro Ylläpito v Työkalut + Yhteistyö v **Omat tiedostot** Ohjeet Oppimisympäristö Sanoma Pro yläkoulu **Työtilat Työtilaan liittyminen** + Luo työtila & Kirjoita avain OK NÄYTÄ KAIKKI Aktiiviset työtilat ↓ Luokka-asteet 7 - 9 ↓ Oppiaine  $\blacktriangledown$ Ajankohtaista | ▽ Oppimateriaalisaria v OMAT TYÖTILAT Ei uutisia. Lisää uusi uutinen. DigiKotitaloustaito 7-9 -mallityötila  $\ddot{\phantom{0}}$ W Kalenteri  $|\nabla$ torstai, elokuu 6, 2015  $\mathbf{S}$ Tulevat kalenterimerkinnät:  $\mathcal{S}$ DigiVoimaa 7-9 -mallityötila 公  $\overline{a}$ **Kouluni** - 7. LUOKKA-ASTE -Äidinkieli ja kirjallisuus 7-9 Kielioppinen  $\checkmark$ W & Sanoma Pro

### Tämän jälkeen työtila ilmestyy **Työtilat**-ikkunaan.

Opiskelija pääsee jatkossa työtilaan suoraan koulun etusivulta, eikä työtila-avainta tarvitse enää muistaa.

# **4. Työtilan osallistujien muokkaaminen käsin**

Työtilan **Osallistujat**-listasta näet työtilan käyttäjät. Täällä voit myös lisätä sekä poistaa käyttäjiä työtilasta.

Valitse **Osallistujat** työtilan etusivun ylälaidassa olevan **Ylläpito**-painikkeen alta ilmestyvästä pudotusvalikosta.

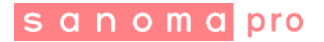

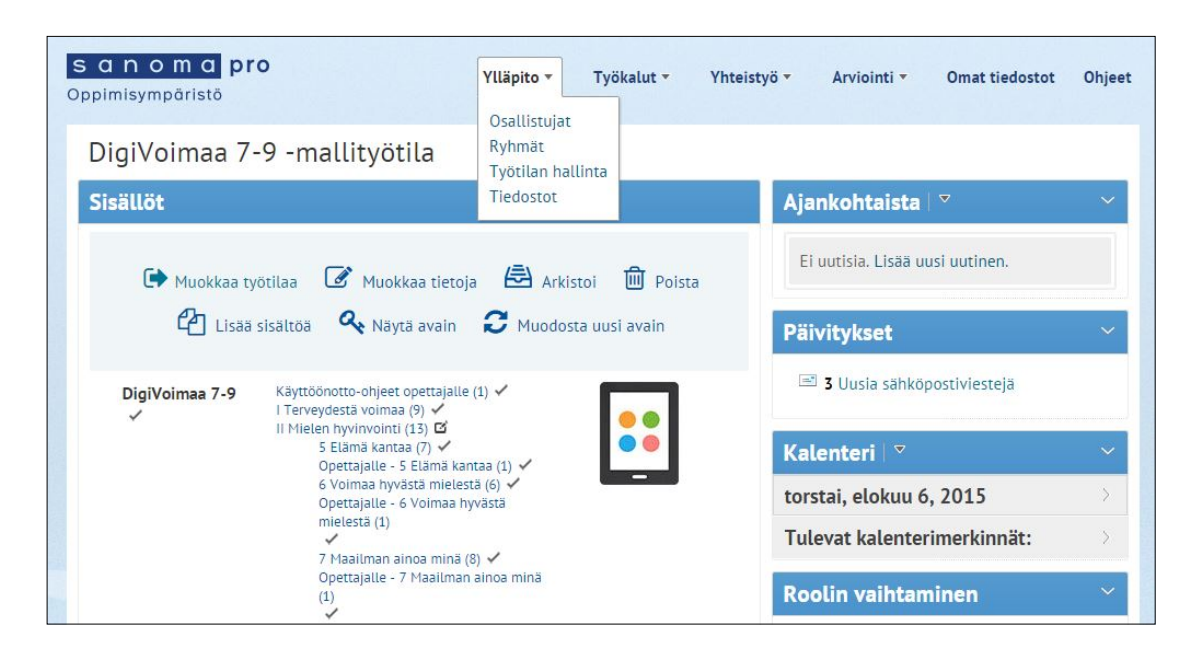

# **Osallistujien lisääminen ja poistaminen**

Voit lisätä yksittäisiä osallistujia tai kokonaisen ryhmän työtilan käyttäjäksi.

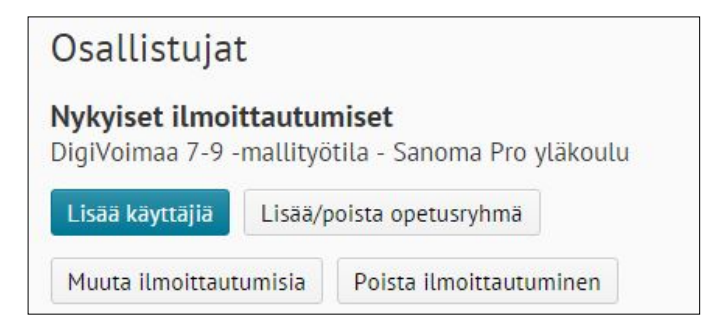

Napauta **Lisää käyttäjiä** -painiketta. Hae käyttäjä listasta ja napauta käyttäjän profiilikuvan vieressä olevaa ruutua. Voit valita samalla useamman käyttäjän listasta. Valinnan tehtyäsi, paina listan yllä olevaa **Lisää**-painiketta.

Valitse lisätyille käyttäjille rooli työtilassa ja paina **Lisää ja sulje** -painiketta ikkunan alareunassa.

Käyttäjiä poistettaessa tulee ensin valita työtilan osallistujalistasta poistettavat käyttäjät. Tämän jälkeen napautetaan **Poista ilmoittautuminen** -painiketta.

**Lisää/poista opetusryhmä** -painikkeesta käyttäjien lisääminen tapahtuu edellä kuvatulla tavalla. Tässä tapauksessa käyttäjälistasta valitaan vain kokonainen opetusryhmä, esimerkiksi 3A.

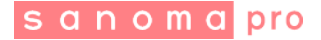

### **5. Suoritusten seuranta**

Käyttäjien oppimishistoriaa ja suoritustietoja voit tarkastella työtilassa.

Napauta koulun etusivulla **Työtilat**-ikkunassa työtilan otsikkoa avataksesi toimintovalikon.

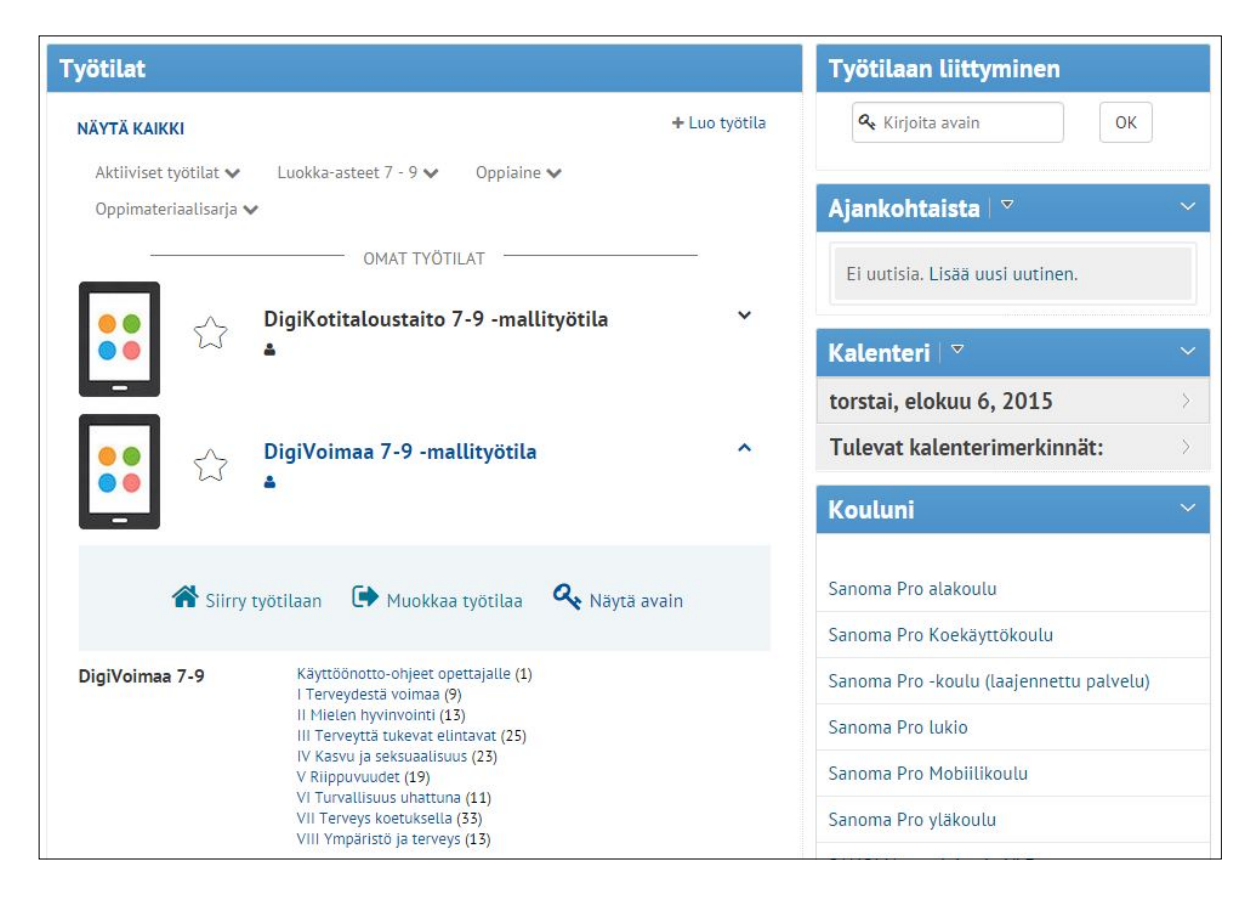

Työtilaan pääset **Siirry työtilaan** -painikkeesta.

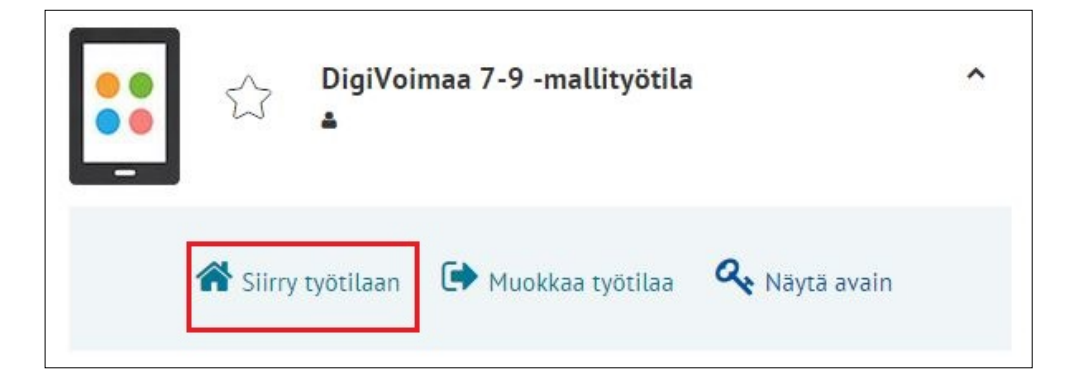

# sanomapro

Valitse **Oppimishistoria** työtilan etusivun oikeassa yläkulmassa olevan **Arviointi**painikkeen alta ilmestyvästä pudotusvalikosta.

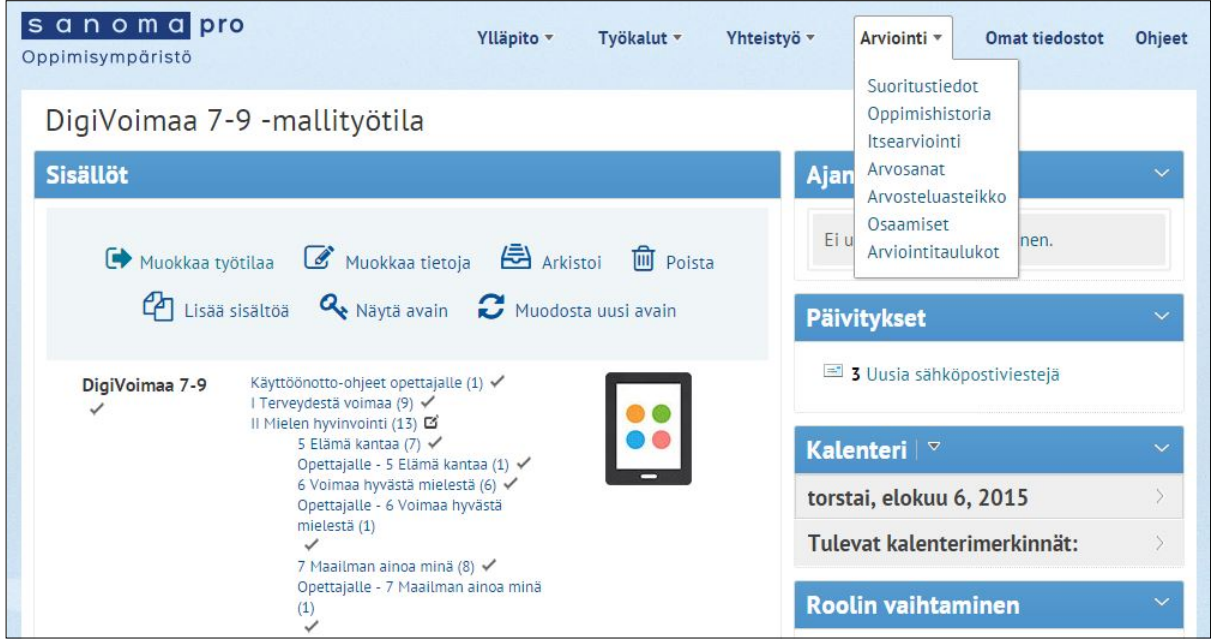

**Oppimishistoria**-ikkunaan avautuu taulukko, josta voit tarkastella käyttäjien suorituksia eri tehtävissä. **Tehtävät**-taulukon sarakkeiden sisältöä voit lajitella sarakkeen otsikkoa napauttamalla.

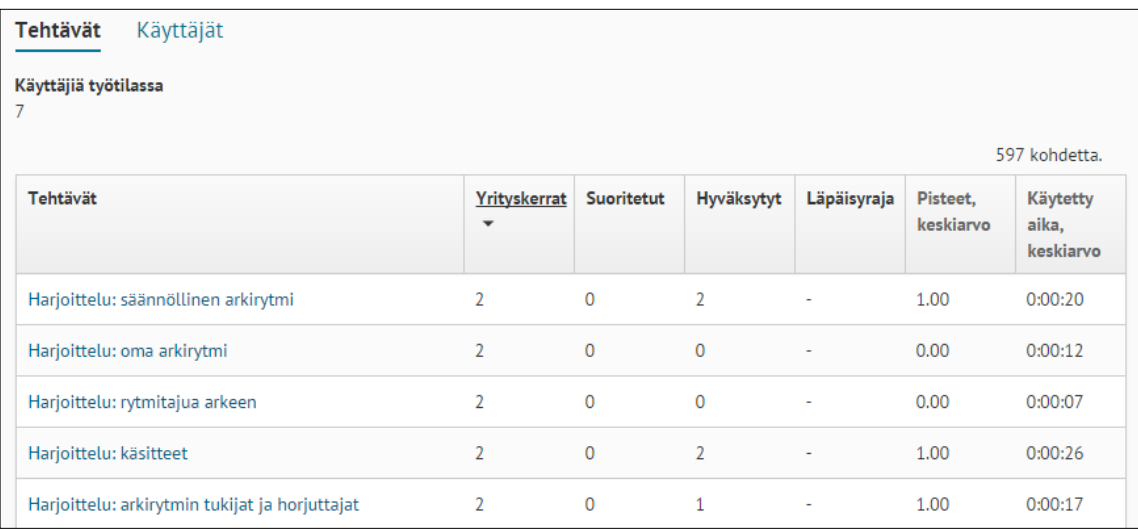

¢

Tarkempaan tehtävän tarkasteluun pääset tehtävän otsikkoa napauttamalla.

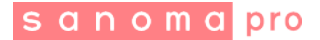

Käyttäjäkohtaisia suorituksia voit tarkastella **Käyttäjät**- taulukossa, johon pääset ikkunan vasemmassa yläkulmassa olevaa **Käyttäjät**-painiketta napauttamalla.

Voit tarkastella yksittäisen käyttäjän suorituksia vielä tarkemmin käyttäjän nimeä napauttamalla.

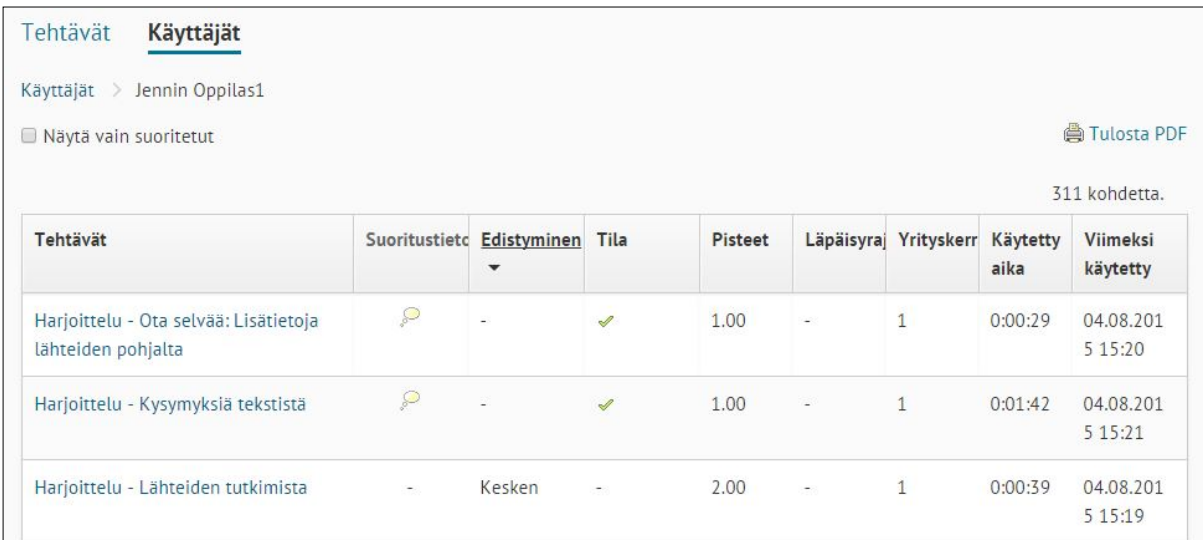

Valitse **Suoritustiedot** työtilan etusivun oikeassa yläkulmassa olevan **Arviointi**painikkeen alta ilmestyvästä pudotusvalikosta.

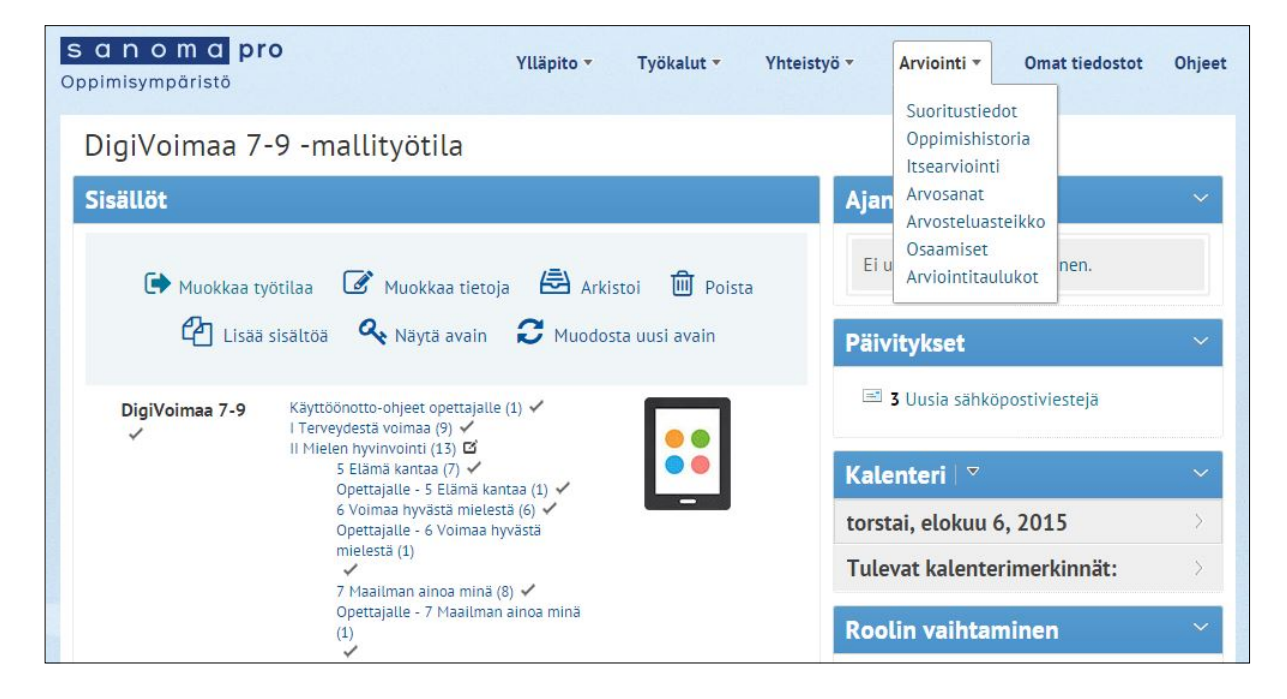

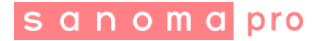

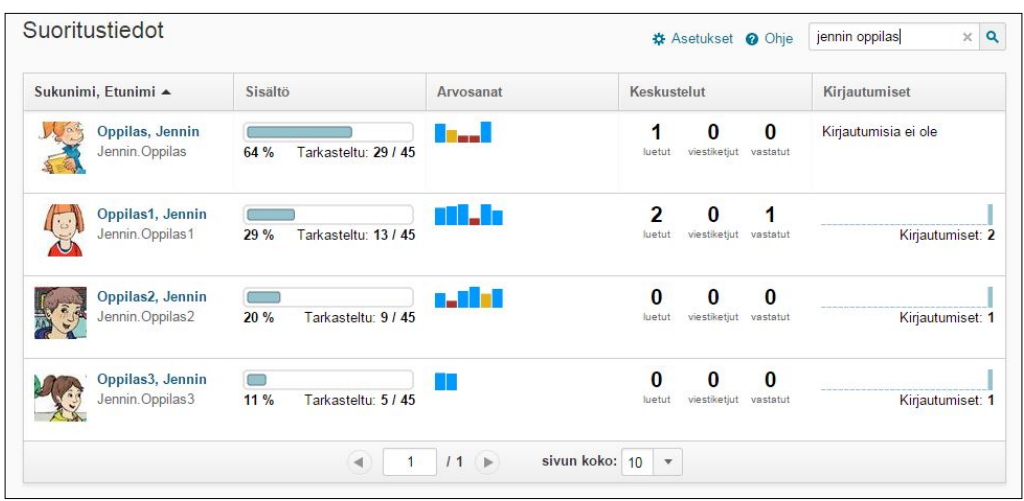

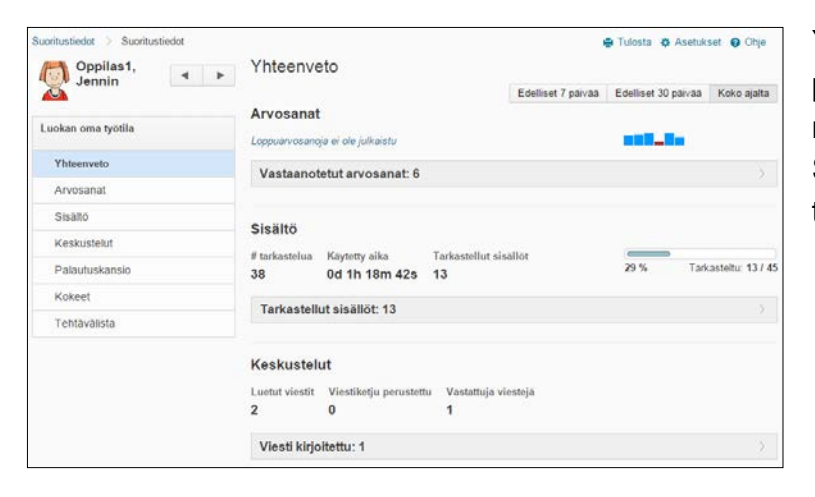

Yksittäisen käyttäjän suorituksia pääset tarkastelemaan käyttäjän nimeä napauttamalla. Suoritustiedoista voit myös tulostaa koosteen.

Kaikissa ongelmatilanteissa voit olla suoraan yhteydessä tekniseen tukeemme:

[tuki@sanomapro.fi](mailto:tuki@sanomapro.fi)

Puh. 0203 91000 (arkisin klo 8.00-16.00)